# **CHAPTER 8 MOBILE APPLICATION INSTALLATION AND USAGE**

You can remotely monitor all channels of DVR through your mobile device. The required mobile application is from DVR manufacturer and it supports mobile OS for both Windows mobile 5.0 above and Symbian.

Please confirm network function of DVR has been activated before mobile connection: Main menu  $\rightarrow$  Network Setup  $\rightarrow$  HTTP Setup  $\rightarrow$  Check the "Enable HTTP Server"

#### 8-1 Mobile Application Installation and Operation for Symbian System.

Mobile Device: Nokia, SonyEricsson ... etc.

System requirement:<br>GPRS/ 3G must be provided from your telecom service. Mobile device that support GPRS/ 3G protocol and Java cldc1.0/midp 2.0 environment.

#### 8-1.1 Mobile Application Installation

Please follow the steps cited below to perform the mobile device surveillance function.

- Step 1: The mobile application called "DVRH264.jar" need to be installed in your mobile device. The application can be downloaded directly from the manufacturer's website to your mobile or; alternatively, it can be transferred to your mobile device from the CD that packed with DVR through Bluetooth or USB cable.
- Step 2: Install the application software "DVRH264.jar" in your mobile device. It might be installed automatically after downloading; otherwise, select it from the downloading file for installation.

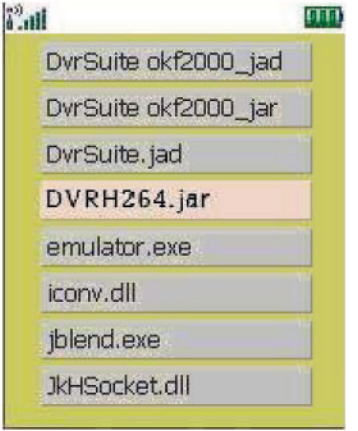

2008.11.10 V1.6

#### *8-1.2 Mobile Application Operation*

After the installation, enter the Program Files menu in your mobile device to run a file called "**H264 MIDlet**".

Select "Menu" at the right lower corner of your mobile screen, 4 commands, **Login Add Modify** and **Delete**, will show up.

## *8-1.2.1 Add New Login DVR*

To log into the DVR, you need to enter the logging-in DVR information. Find "**Add**" under the "Menu" then enter logging-in DVR's IP address, Port number, account name and password. Press "**Add**" to save this information after entering.

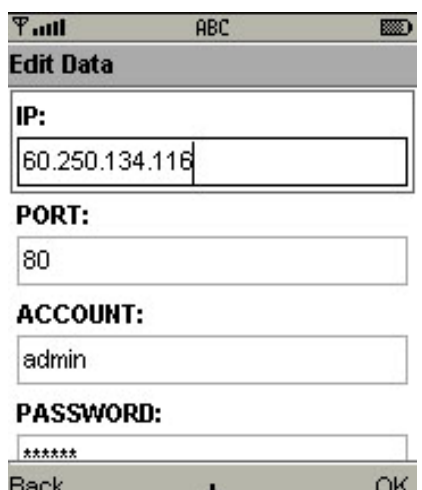

## *8-1.2.2 Logging Onto the DVR*

Use the Login command to log onto a DVR and monitor live images. If multiple DVRs have been added to the mobile application, they will be listed by name, you can select one to log onto.

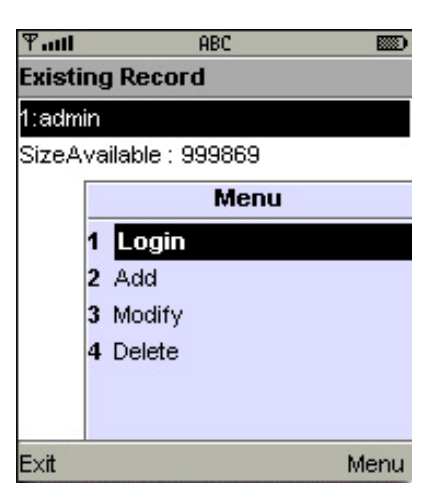

**T**<sub>ull</sub> Is it OK to Use Airtime? DyrSuite wants to send and receive data using the network. This will use airtime and may result in charges. s it OK to use airtime? No **Yes** 

A confirmation message might show up for network charge before connection. The fee rate will depend on the telecom company and package fee you go with.

Network connectivity will take some time. It'll be affected by networking environment and bandwidth flow. Live image will show up after a successful connection.

**PS. The** *Live* **can not be displayed in your mobile**

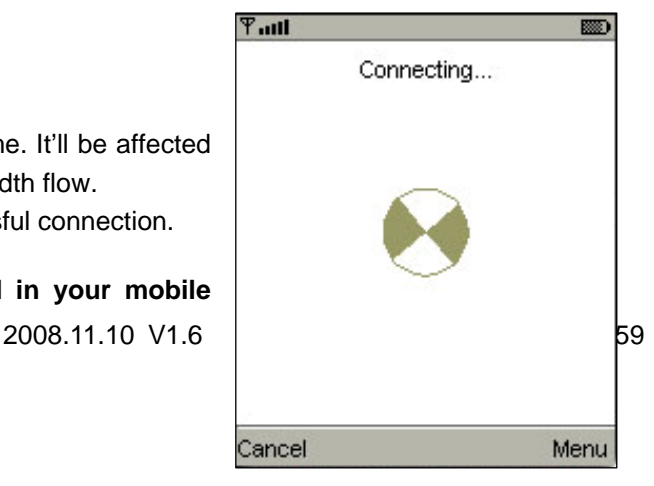

#### **when the recoding is off in local DVR**. *8-1.2.3 Modify the Login Information of DVR*

You can use the "**Modify**" command to change the login information of DVR. The dialogue is identical to that of the "Add" command.

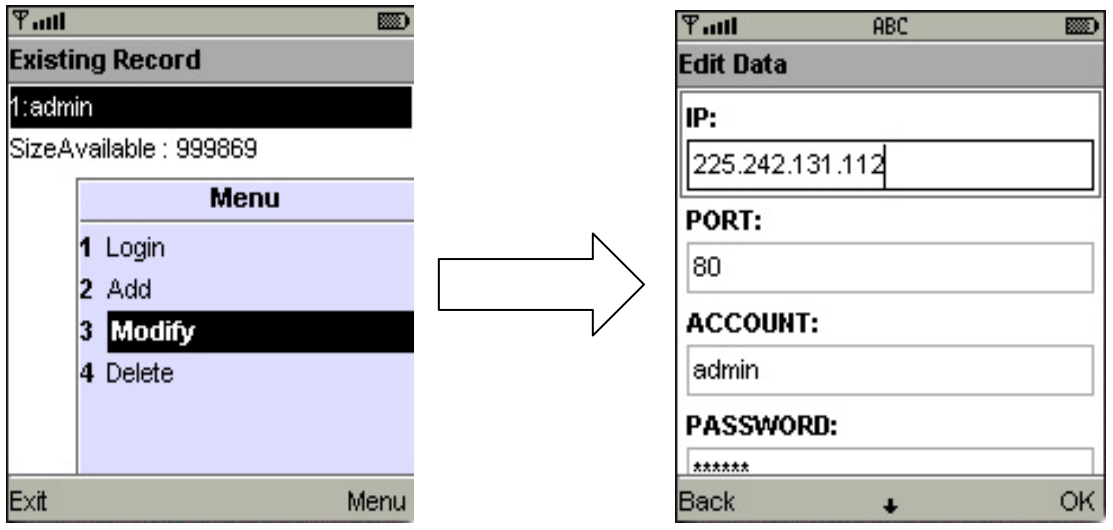

## *8-1.2.4 Delete the Login Information of DVR*

"**Delete**" command can be used to remove the DVR information if it is no longer useful. Select the DVR on the name list then choose "**Delete**"

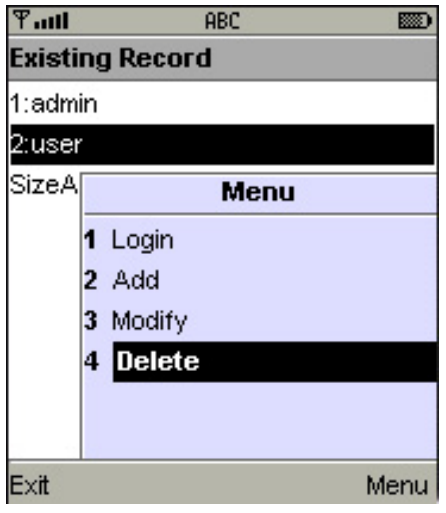

# *8-1.3 Live Monitoring Operation*

This paragraph describes some operation under the LIVE monitoring mode in mobile device.

#### 8-1.3.1 Scroll the Image

You can use the keypad on your mobile device to scroll the image if it's oversized.

| Key | Action              |
|-----|---------------------|
|     | Scroll Up           |
|     | <b>Scroll Left</b>  |
|     | <b>Scroll Right</b> |
|     | <b>Scroll Down</b>  |

*8-1.3.2 Image Quality Setup* 

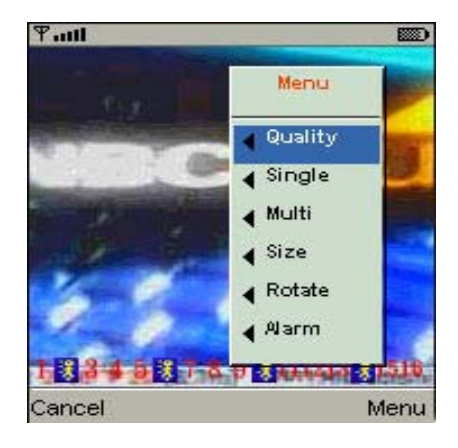

There will be 5 levels for your to choose: **Low**、 **Normal**、**Middle**、**High** and **Highest**.

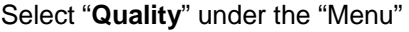

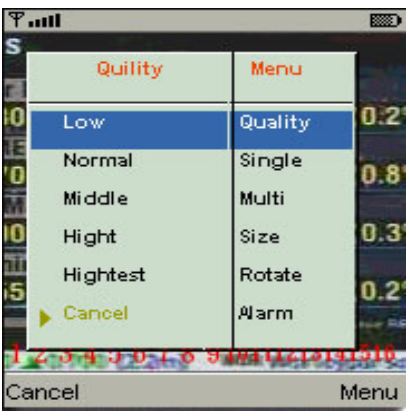

#### *8-1.3.3 Channel Display*

You can choose single or quad channel display for live monitoring.

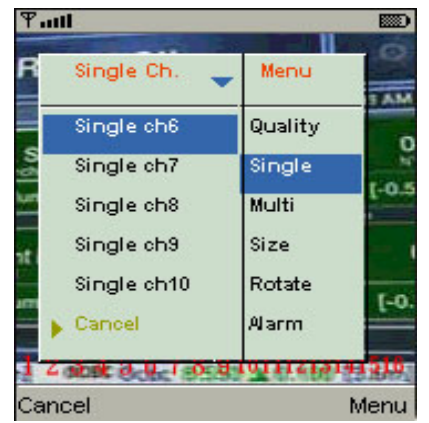

Select "**Single**" under the "Menu", there will be all channels of your DVR in list for you to choose.

**PS. The** *Live* **can not be displayed in your mobile when the recoding is off in local DVR.**

#### *8-1.3.4 Size of Image*

The screen size of different mobile device can be different. You can select "**Size**" under the "Menu" to choose from "**Original**" or "**Fit Screen"** to resize the display image.

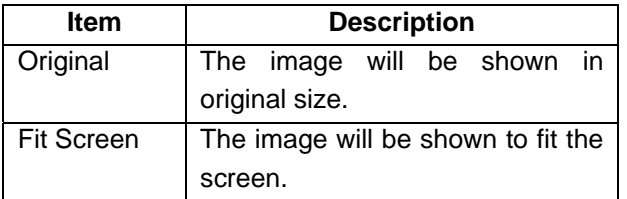

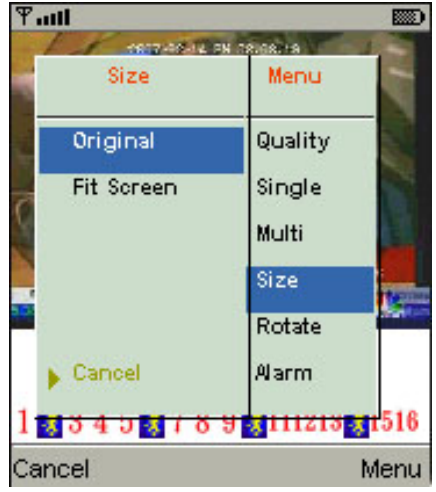

#### *8-1.3.5 Rotate the image*

The Live image can be displayed in normal or rotate to 90 degrees. Select "**Rotate**" under the "Menu" for this operation.

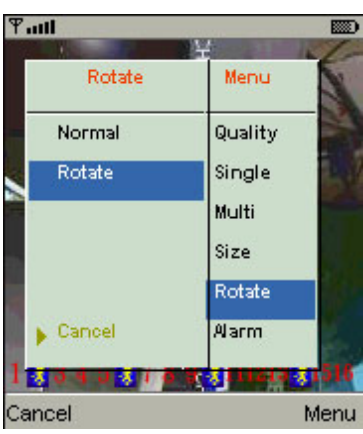

# *8-1.3.6 Alarm*

This application not only allows you to remotely monitor through mobile device but receive the alarm that has been triggered by events such as Motion Detected, Sensor Triggered and Vloss.

Graphical icons below will be shown on the status:

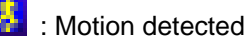

**Fill**: Sensor triggered

: Video loss

Select the "**Alarm**" under the "Menu" to switch this

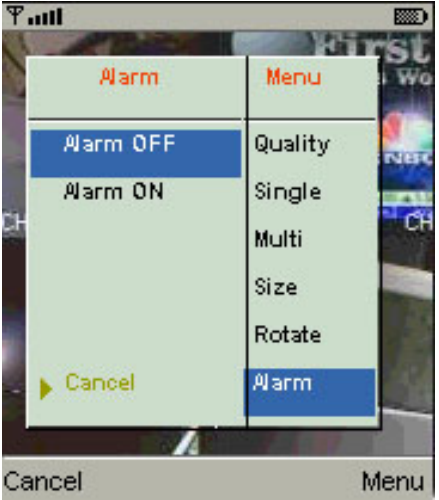

function on or off.

#### *8-2 Mobile Application Installation and Operation for Windows Mobile System*

There are two kinds of applications for Window Mobile OS: JPEG compression and H.264 compression. The one for H.264 compression can transfer both audio and video signal to your mobile device.

#### System Requirement:

Mobile device OS: Windows mobile system 5.0 above. Mobile device need to support internet: GPRS / 3G / Wifi… etc.

#### *8-2.1 Mobile Application Installation*

Please follow the steps cited below to perform the mobile device surveillance function on your mobile device (mobile phone, PDA ...etc).

Step 1: The mobile application called **"Jrviewer.CAB"** and "**H264Pocket.CAB**" need to be installed in your mobile device. The application can be downloaded directly from the manufacturer's website to your mobile or; alternatively, it can be transferred to your mobile device from the CD that packed with DVR through Bluetooth or USB cable.

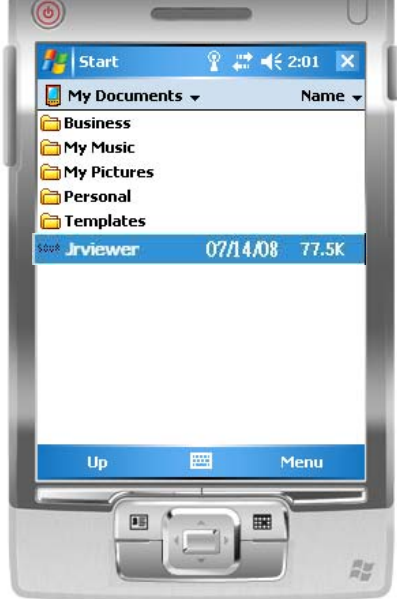

Step 2: Install the application software **"Jrviewer.CAB"** and "**H264Pocket.CAB**" in your mobile device, two folders

> named "**Jrviewer**" and "**H264Pocket**" will be created. It might be installed automatically after downloading; otherwise, select it from the downloading file for installation.

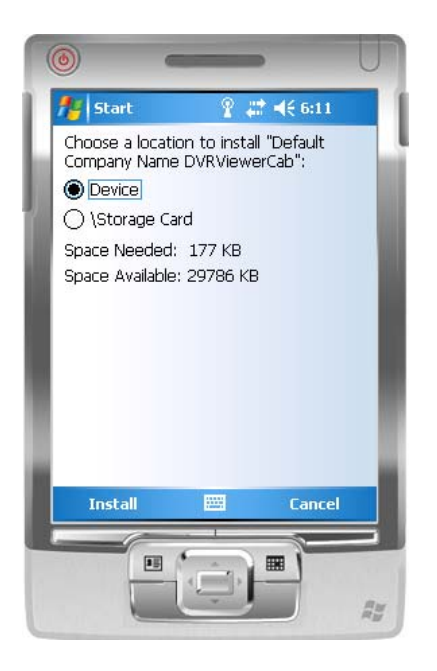

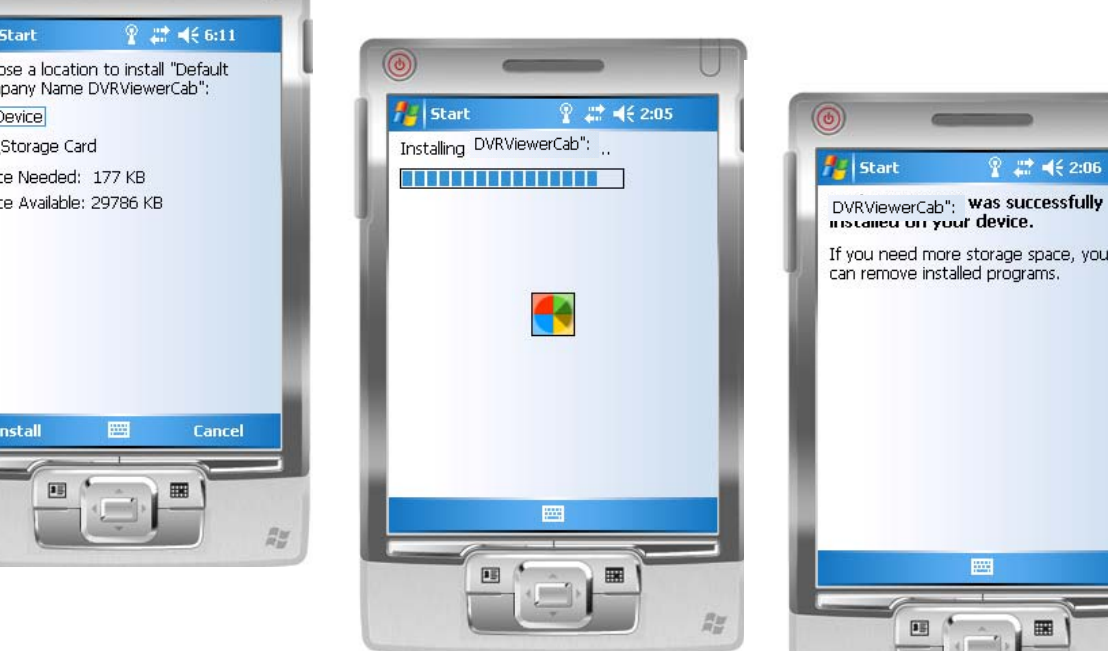

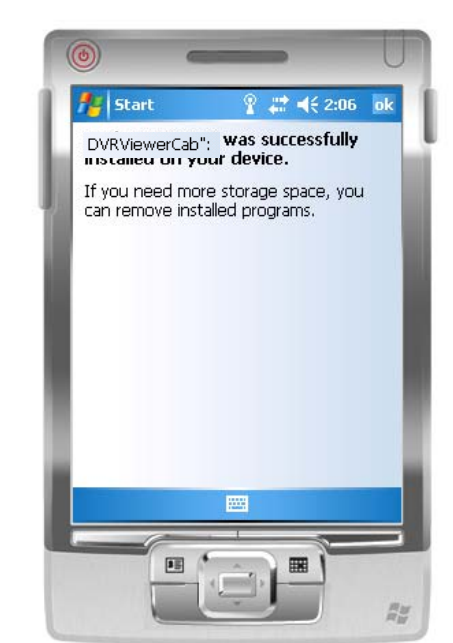

## *8-2.2 Mobile Application Operation*

After the installation, enter the Program Files menu in your mobile device to run files named "**Jrviewer**" and "**H264Pocket**".

This application allows you to remotely logon and monitor DVR. Press "**OK**" to bring up the operation menu, see below chart to further information.

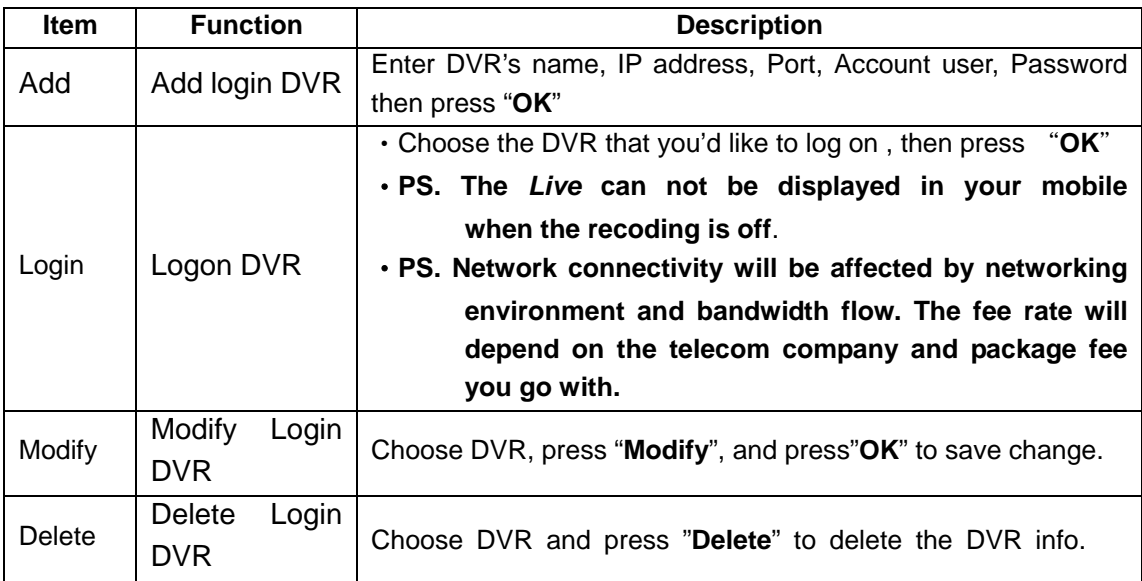

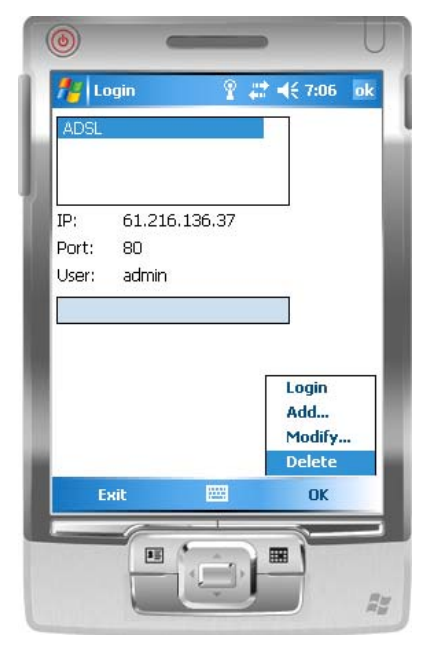

#### $\circledcirc$  $22.36$  ok Pocket DVR **New** Address: demo.i-dvr.net Port: 80 Login admin User: Add... Modify... Delete Exit  $\alpha$ 厩  $\boxed{\phantom{1}}$ 噩  $\frac{H_M}{H_M}$

The operation of **Jrviewer** The operation of H264Pocket

#### *8-2.3 Operation under the LIVE monitoring.*

After successful logon the DVR, press "View" to bring up operation menu. You can choose the channel, resize the image, choose the quality, and turn on/off the status bar, alarm, full screen display….etc

#### *8-2.3.1 Operation uner the LIVE monitoring for Jrviewer*

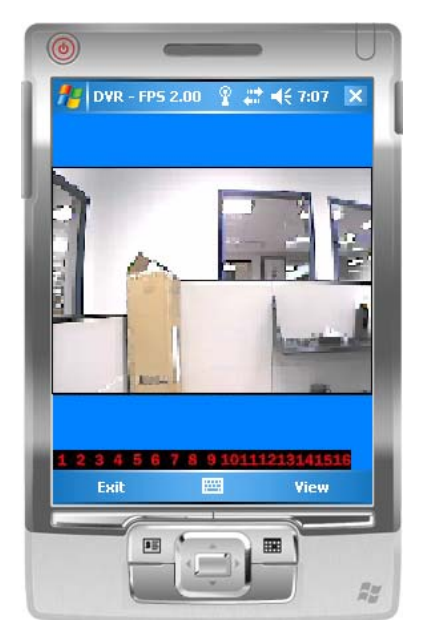

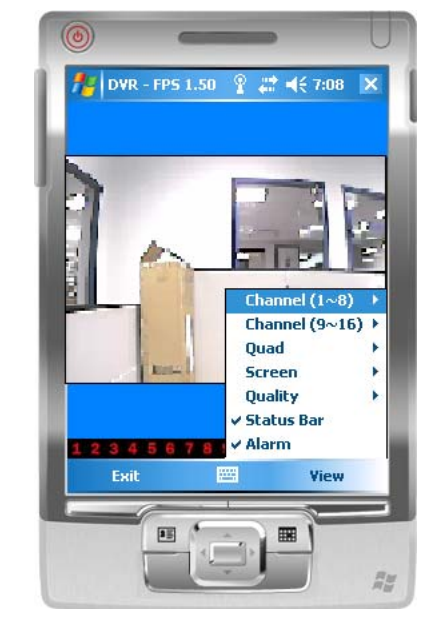

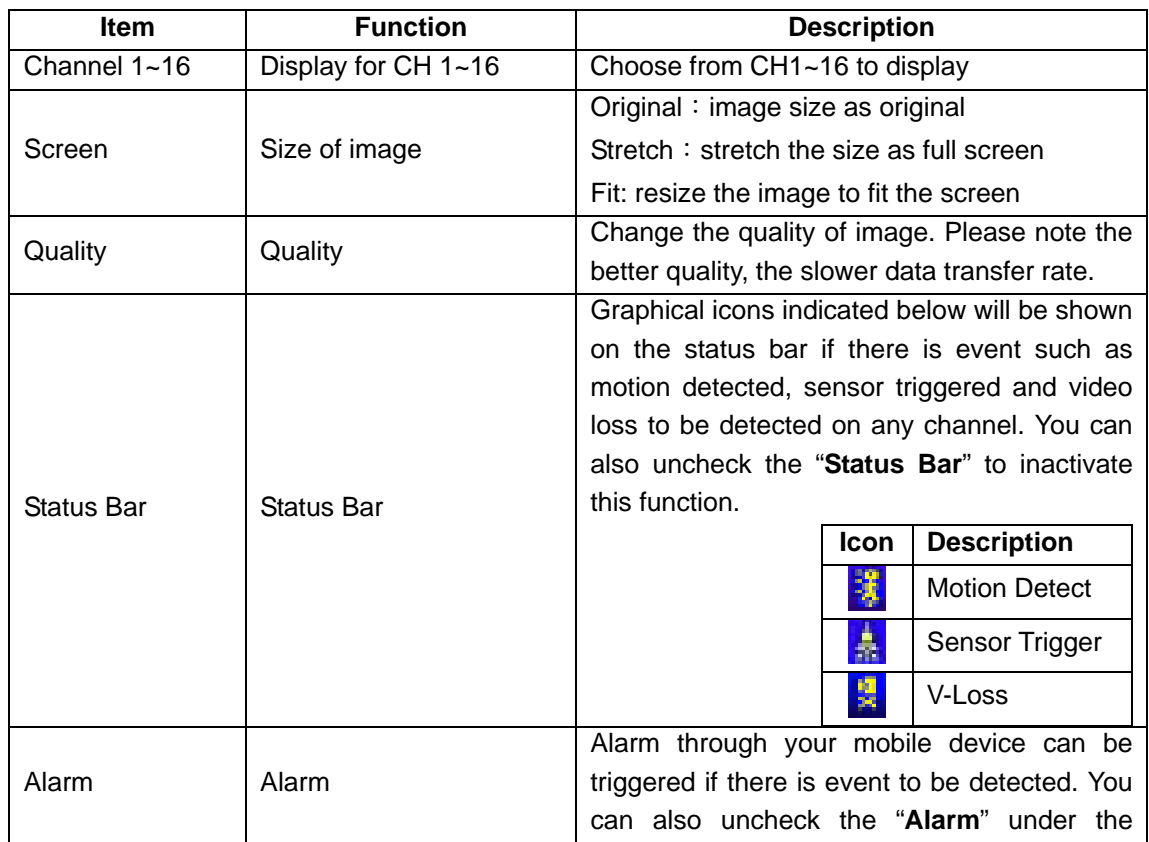

| "View" to inactivate this function. |  |
|-------------------------------------|--|

*8-2.3.2 Operation under the LIVE monitoring for H264 Pocket* 

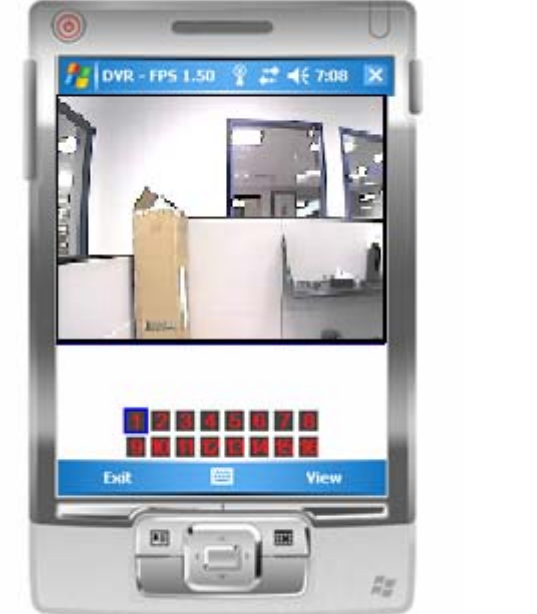

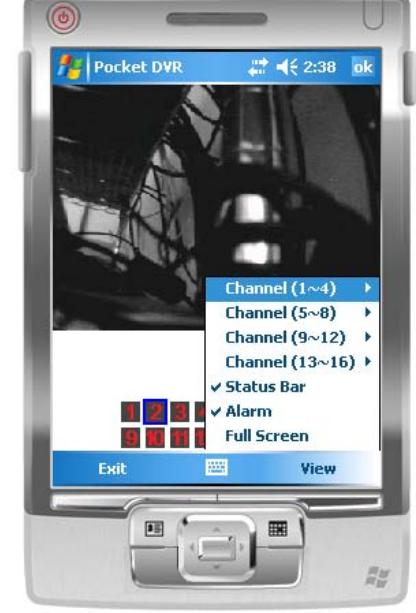

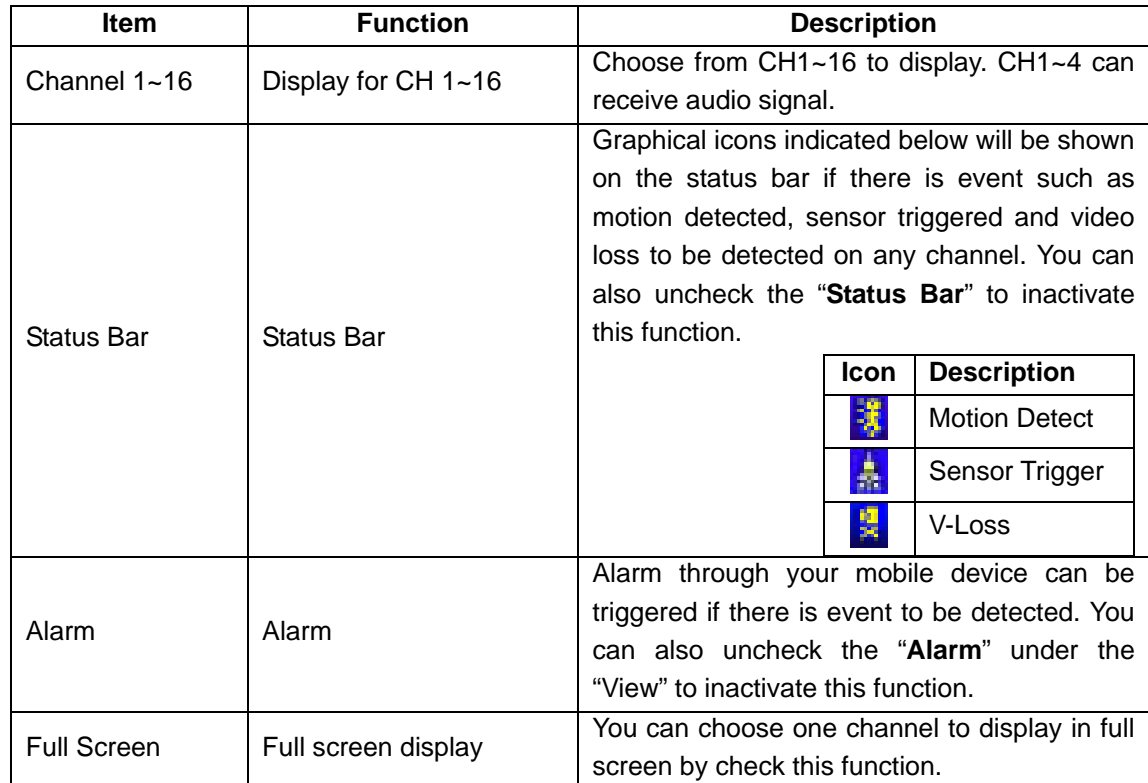